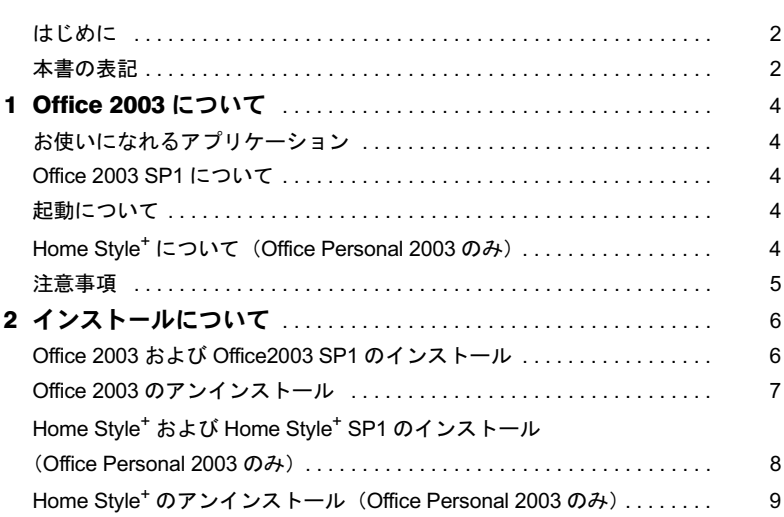

# <span id="page-1-0"></span>はじめに

このたびは、弊社の製品をお買い上げいただき、まことにありがとうございます。 本書では、「Microsoft® Office 2003 Editions」について、簡単に説明しています。「Microsoft® Office 2003 Editions」をお使いになる前に、お読みください。 なお、Windows のセットアップが終了していない場合は、パソコン本体に添付の『取扱説 明書』をご覧になり、セットアップを終了してから、本書をご覧ください。

# <span id="page-1-1"></span>本書の表記

本文中に記載されている記号には、次のような意味があります。

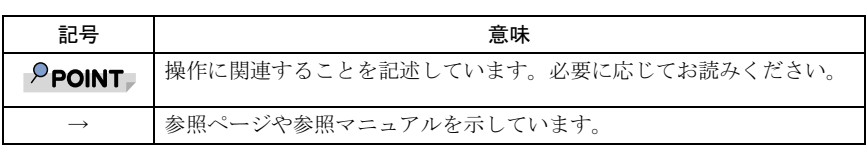

### ■コマンド入力 (キー入力)

CD/DVD ドライブなどのドライブ名を、[CD/DVD ドライブ]で表記しています。入力の際 は、お使いの環境に合わせて、ドライブ名を入力してください。

例: [CD/DVD ドライブ]: ¥setup.exe

### ■連続する操作の表記

本文中の操作手順において、連続する操作手順を、「→」でつなげて記述しています。

例:「スタート」ボタンをクリックし、「すべてのプログラム」をクリックし、「アクセ サリ」をクリックする操作 ↓

「スタート」ボタン→「すべてのプログラム」→「アクセサリ」の順にクリックします。

### ■製品の呼び方

本文中の製品名称を、次のように略して表記します。 なお、本書ではお使いの OS 以外の情報もありますが、ご了承ください。

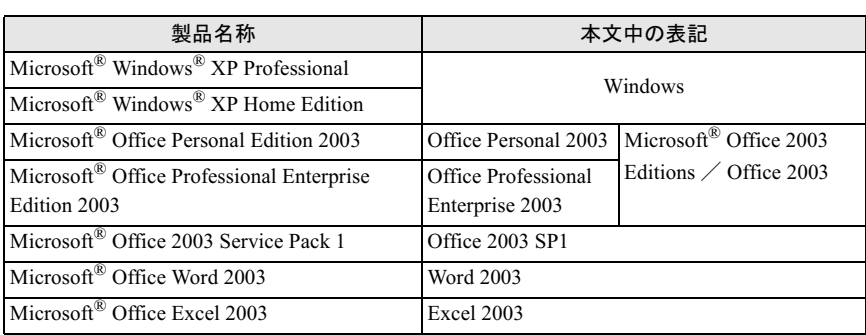

| 製品名称                                                                 | 本文中の表記                      |
|----------------------------------------------------------------------|-----------------------------|
| Microsoft® Office Outlook® 2003                                      | Outlook 2003                |
| Microsoft <sup>®</sup> Office PowerPoint <sup>®</sup> 2003           | PowerPoint 2003             |
| Microsoft® Office Access 2003                                        | Access 2003                 |
| Microsoft <sup>®</sup> Office Publisher 2003                         | Publisher 2003              |
| Microsoft <sup>®</sup> Office InfoPath <sup>TM</sup> 2003            | InfoPath 2003               |
| Microsoft <sup>®</sup> Office Home Style <sup>+</sup>                | Home Style <sup>+</sup>     |
| Microsoft <sup>®</sup> Office Home Style <sup>+</sup> Service Pack 1 | Home Style <sup>+</sup> SP1 |
| Microsoft <sup>®</sup> IME 2003                                      | <b>IME 2003</b>             |

アプリケーション補足説明書 Microsoft® Office 2003 Editions

Microsoft、Windows、Outlook、PowerPoint、InfoPath は米国 Microsoft Corporation の米国およびその 他の国における登録商標です。мιcrosoπ、vvindows、Outiooκ、PowerPoint、intoPath は;<br>他の国における登録商標です。 他の国における登球問標です。<br>その他の各製品名は、各社の商標、または登録商標です。

All Rights Reserved, Copyright*©* FUJITSU LIMITED 2005

# <span id="page-3-0"></span>1 Office 2003 について

# <span id="page-3-1"></span>お使いになれるアプリケーション

次のアプリケーションがお使いになれます。

### ■Office Personal 2003

Word 2003、Excel 2003、Outlook 2003、IME 2003

### ■ Office Professional Enterprise 2003

Word 2003、Excel 2003、Outlook 2003、PowerPoint 2003、Access 2003、Publisher 2003、InfoPath 2003、IME 2003

## <span id="page-3-2"></span>Office 2003 SP1 について

「Office 2003 SP1」は、「Office 2003」の更新プログラムです。 「Office 2003 SP1」は、パソコン本体にはプレインストールされていません。パソコン開封 後、「Office 2003」を使用する前に、「Office 2003 SP1」をインストールしてください。 インストール方法は、「Office 2003 SP1 [のインストール」\(→](#page-6-1) P.7) をご覧ください。

 すでに「Office のアップデート」で、パソコン本体に更新プログラムがインストールされている 場合でも、正常にインストールされます。場合でも、正常にインストールされます。

# <span id="page-3-3"></span>起動について

はじめて「Office 2003」のアプリケーション(「Word 2003」、「Excel 2003」など)を起動す ると、「Microsoft Office 使用許諾契約書」ウィンドウが表示されます。「同意する」をクリッ クすると、アプリケーションがお使いになれます。

# <span id="page-3-4"></span>Home Style<sup>+</sup> について(Office Personal 2003 のみ)

「Home Style+」は、「Outlook 2003」、「Excel 2003」、「Word 2003」を、より楽しく活用するた めのツール集です。

「Home Style<sup>+</sup>」は、パソコン本体にはプレインストールされていません。

インストール方法は、「Home Style<sup>+</sup> および Home Style+ SP1 [のインストール\(](#page-7-0)Office Personal 2003 [のみ\)」\(→](#page-7-0) P.8) をご覧ください。

# <span id="page-4-0"></span>注意事項

- ・音声機能は、プレインストールされていません。 音声認識機能をインストールしてお使いになる場合は、ヘッドセット式の高性能マイク をお使いください。
- ・「Office 2003」のアプリケーション(「Word 2003」、「Excel 2003」など)で、言語バーの手 書き入力パッド、または全画面入力を使用しようとすると、「この言語用の辞書が見つか りませんでした。この言語の入力システム (IME) が正常にインストールされているこ とを確認してください。」という警告ウィンドウが表示されます。
	- この場合は、「今後このメッセージを表示しない」にチェックし、「OK」をクリックして ください。警告ウィンドウが表示されなくなります。手書き入力パッド、または全画面 入力の動作は問題ありませんので、そのままお使いください。

# <span id="page-5-0"></span><mark>-</mark> インストールについて

# <span id="page-5-1"></span>Office 2003 および Office2003 SP1 のインストール

「Office 2003」はパソコン本体にプレインストールされています。ご購入時の状態ではイン ストールの必要はありませんので、「Office 2003 SP1 [のインストール」\(→](#page-6-1) P.7)にお進みく ださい。

### ■Office 2003 のインストール

リカバリを実行した場合などは、次の手順に従って「Office 2003」をインストールしてくだ さい。

. <mark>◯ POINT</mark><br>▶インストールの前に、管理者権限を持ったユーザーとしてログオンしておいてください。

- 1 「Office 2003」の CD-ROM をセットします。 「Microsoft Office 2003 セットアップ」ウィンドウが表示されます。 表示されない場合は、「スタート」ボタン→「ファイル名を指定して実行」の順にク リックします。「名前」に次のように入力し、「OK」をクリックします。 「CD/DVDドライブ]: ¥ setup. exe
- 2 プロダクトキーにCD-ROMケース裏面にあるプロダクトキーを入力し、 「次へ」をクリックします。
- 3 ユーザー名、頭文字、所属に適切な情報を入力し、「次へ」をクリックします。
- 4 インストールの種類で「カスタムインストール」を選択し、「次へ」をク リックします。
- 5 カスタムセットアップで「アプリケーションごとにオプションを指定して インストール」を選択し、「次へ」をクリックします。
- 6 詳細なカスタマイズで次のオプションをクリックして選択します。
	- ・「Microsoft Office」の左のアイコンをクリックし、「マイコンピュータからすべて 実行」をクリックします。
	- ・「Microsoft Office Excel」の左の「+」-「読み上げ」の左のアイコンの順にクリッ クし、「インストールしない」をクリックします。
	- ・「Office 共有機能」の左の「+」-「入力システムの拡張」の左の「+」-「音声」 の左のアイコンの順にクリックし、「インストールしない」をクリックします。

### 7 「次へ」をクリックします。

### 8 「完了」をクリックします。

インストールが始まります。 終了すると「セットアップの完了」が表示されます。

### ● 「完了」をクリックします。

インストールが完了します。

続けて「Office 2003 SP1」をインストールしてください。

### <span id="page-6-1"></span>■Office 2003 SP1 のインストール

- 1 「Office アップデートプログラムディスク」をセットします。
- 2 「スタート」ボタン→「ファイル名を指定して実行」の順にクリックします。
- 3 「名前」に次のように入力し、「OK」をクリックします。<br>[CD*/DVD*ドライブ]:\y 1\office2003.1 || 0.05500-fullfile-i 「CD/DVDドライブ]:¥sp1¥office2003sp1-kb842532-fullfile-ipn.exe 「この更新プログラムをインストールしますか?」というメッセージが表示されま す。

### 4 「はい」をクリックします。

パソコン開封後の設定は、以上で終了です。 リカバリ実行後、「Office 2003」および「Office 2003 SP1」をインストールした後は、表示 されるメッセージに従ってインストールしてください。

### ■ Office 2003 のライセンス認証

1 Office 2003 のアプリケーションを起動します。 「Microsoft Office 使用許諾契約書」ウィンドウが表示されます。

2. 「同意する」をクリックします。 「Microsoft Office 2003 ライセンス認証ウィザード」が表示されます。

### 3 ライセンス認証を行います。

「スタートガイド」をご覧になり、ライセンス認証を行います。

# <span id="page-6-0"></span>Office 2003 のアンインストール

「コントロールパネル」ウィンドウの「プログラムの追加と削除」の中から、「Microsoft Office Personal Edition 2003」、または「Microsoft Office Professional Edition 2003」を選択し、「削除」 をクリックして、アンインストールしてください。

\_<sup>Q</sup> POINT♪<br>▶ 「Office 2003」をアンインストールすると、「IME 2003」が同時にアンインストールされ、入力 環境が「Office 2003」をインストールする前の状態に戻ります。

## <span id="page-7-0"></span>Home Style<sup>+</sup> および Home Style<sup>+</sup> SP1 のインストール (Office Personal 2003 のみ)

「Home Style+」および「Home Style+ SP1」は、ご購入時にはプレインストールされていませ ん。お使いになる場合は、次の手順に従ってインストールしてください。

■Home Style<sup>+</sup> のインストール

| **<sup>○</sup> POINT ♪**<br>▶インストールの前に、管理者権限を持ったユーザーとしてログオンしておいてください。

1 「Home Style+」の CD-ROM をセットします。 「Home Style+ のセットアップへようこそ」が表示されます。 表示されない場合は、「スタート」ボタン→「ファイル名を指定して実行」の順にク リックします。「名前」に次のように入力し、「OK」をクリックしてください。

この後は、メッセージに従ってインストールします。

インストールが完了したら、続けて「Home Style+ SP1」をインストールしてください。

■Home Style<sup>+</sup> SP1 のインストール

- 1 「Office アップデートプログラムディスク」をセットします。
- 2 「スタート」ボタン→「ファイル名を指定して実行」の順にクリックします。
- 3 「名前」に次のように入力します。<br> **[CD/DVD**ドライブ]:\y 1\vertion

4 「OK」をクリックします。

「Microsoft Office Home Style+ Service Pack 1 をインストールしますか?」というメッ セージが表示されます。

**5** 「はい」をクリックします。 この後は、メッセージに従ってインストールします。

### $P$ POINT

- 「Microsoft Office Home Style+ ディスクを挿入し、[OK] をクリックします。」というメッセージ が表示されたら、「Home Style*+*」の CD-ROM をセットしてください。
- その後、「メンテナンスモード」が表示された場合は「キャンセル」をクリックします。「Microsoft Office Home Style+ のセットアップをキャンセルしてもよろしいですか?」と表示されるので、 「はい」をクリックし、その後表示されるメッセージで「OK」をクリックしてください。

# <span id="page-8-0"></span>Home Style<sup>+</sup> のアンインストール(Office Personal 2003 のみ)

「コントロールパネル」ウィンドウの「プログラムの追加と削除」の中から、「Microsoft Office Home Style+」を選択し、「削除」をクリックして、アンインストールしてください。

Memo

B6FH-8021-01 Z2-00 発

36FH-8021-01 Z2-00<br> 発 行 日 2005 年 10 月 富士通株式会社 ●このマニュアルの内容は、改善のため事前連絡なしに変更することがありま

- ●このマニュアルの内容は、改善のため事前連絡なしに変更することがありま す。  $\mathfrak{F}_\circ$
- このマニュアルに記載されたテータの使用に起因する第二者の特許権お。 ひその他の権利の侵害については、当仕はその貢を負いません。
- ●無断転載を禁じます。